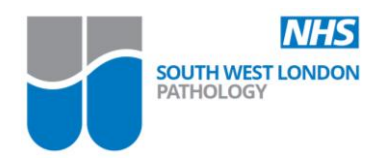

## **IT requirements to receive results via PMIP**

PMIP is the national standard way of sending Pathology results directly back to GP systems.

SWLP is currently using PMIP for over 200 GP practices and would propose the same method to return LTBI Testing results to the GPs in your area.

The GP systems of EMIS, Vision and SystmOne are all compatible with this process.

To implement PMIP there is a requirement for a small configuration change at each of the GP practices to enable them to pick up the results being sent from SWLP. Equally SWLP needs to know the details of the practice and system it is sending to.

The instructions below outline the detailed process for end users and provide more detailed information for EMIS users.

To be set up on the SWLP sending system you need to send your DTS details to **SWLP Path IT** [\(Colin.dale@stgeorges.nhs.uk](mailto:Colin.dale@stgeorges.nhs.uk) and [Sarita.akula@stgeorges.nhs.uk\)](mailto:Sarita.akula@stgeorges.nhs.uk) and request a test message to your system. You will need to provide the following:

- **1. DTS Address**
- **2. Trader Code**
- **3. Free part Number**

We also need a list of clinicians that work at your practice and their prescribing codes, e.g. Dr John Doe, G9853074

SWLP Pathology IT can potentially setup and test the PMIP link at the same day the details are received. If a large batch of GP Practices are to be setup at the same time, this will usually take 3-4 weeks.

## **Instructions for SWLP Pathology links set up (PMIP)**

In order for GP practices to receive SWLP results electronically via PMIP, practices are required to make a small change on their system. The Practice will need to setup St George's as a trading partner on your system (if not already enabled).

The details are: **Edi identifier=1200000624 Edi free part=00005 DTS Name= 69520pm National code= RJ700 Message type=MEDRPT Message version=NHS003**

(Do not overwrite or delete any other DTS addresses as this may prevent results from other hospital pathology departments where you send requests to being received by your practice.)

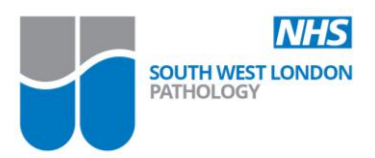

#### **Instructions for EMIS WEB Users only**

- Pathology Links set up
- Workflow Lab Reports
- Config
- Trading Partners

Check list to see if St Georges appears (If not, you will need to add them as a Trading Partner using Trading Partner Code **69520PM**)

Highlight St Georges & click on Messages – if no information displayed the following needs to be completed:

- Click on an existing source, then click on Messages & make a note of the Organisation  $\bullet$ Cipher – this will be a 15 digit number starting with 12 and ending with 5. You will need this number to set up SGH.
- Highlight St Georges and click on Messages

There are 3 parts to the process as follows:

#### **Step 1**

- Click Add
- Message Type should be MEDRPT Message Version – select NHS002 Trading Partner Cipher – enter SGH number **120000062400005** Organisation Cipher – enter your 15 digit number Click on Link Click OK

## **Step 2**

- Click Add
- $\bullet$ Message Type should be MEDRPT Message Version – select NHS003 Trading Partner Cipher – enter SGH number **120000062400005** Organisation Cipher – enter your 15 digit number Click on Link Click OK

## **Step 3**

- Click Add
- Change Message Type to NHSRSR Message Version will be greyed out Trading Partner Cipher – enter SGH number **120000062400005** Organisation Cipher – enter your 15 digit number Click on Link Click OK Click OK on Trading Partners Screen

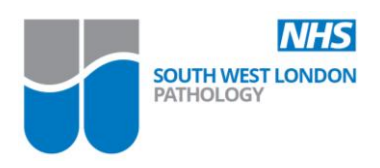

# **Step 4**

Email SWLP Path IT with your DTS details so this can be setup on the SWLP sending system. You will need to provide:

- DTS Address
- Trader Code
- Free part Number

Please send these details and to request a test message to your system to: [Colin.dale@stgeorges.nhs.uk](mailto:Colin.dale@stgeorges.nhs.uk) and [Sarita.akula@stgeorges.nhs.uk](mailto:Sarita.akula@stgeorges.nhs.uk)

Please note DTS transmissions are scheduled to run at specific times so may take a while to get test message through. You can force a transmission as follows in EMIS:

- $\Rightarrow$  Workflow
- $\Rightarrow$  Lab Reports
- $\Rightarrow$  Click on DTS tab at top of page
- $\Rightarrow$  Click on Configure Schedule
- $\Rightarrow$  Click on Immediate Transmission
- $\Rightarrow$  Click on last TX details & press the green refresh button top right of screen. Once transmission is completed the test patient/message should show in unmatched patients on main lab reports screen.